## **Oracle® Revenue Management and Billing**

Version 2.3.0.1.0

## **Self Service Installation and Configuration Guide**

Revision 1.0

E56453-01 September, 2014

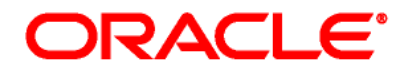

Oracle Revenue Management and Billing Self Service Installation and Configuration Guide

E56453-01

#### **Copyright Notice**

Copyright © 2014, Oracle and/or its affiliates. All rights reserved.

#### **Trademark Notice**

Oracle and Java are registered trademarks of Oracle Corporation and/or its affiliates. Other names may be trademarks of their respective owners.

Intel and Intel Xeon are trademarks or registered trademarks of Intel Corporation. All SPARC trademarks are used under license and are trademarks or registered trademarks of SPARC International, Inc. AMD, Opteron, the AMD logo, and the AMD Opteron logo are trademarks or registered trademarks of Advanced Micro Devices. UNIX is a registered trademark of The Open Group.

#### **License Restrictions Warranty/Consequential Damages Disclaimer**

This software and related documentation are provided under a license agreement containing restrictions on use and disclosure, and are protected by intellectual property laws. Except as expressly permitted in your license agreement or allowed by law, you may not use, copy, reproduce, translate, broadcast, modify, license, transmit, distribute, exhibit, perform, publish, or display any part, in any form, or by any means. Reverse engineering, disassembly, or de-compilation of this software, unless required by law for interoperability, is prohibited.

#### **Warranty Disclaimer**

The information contained herein is subject to change without notice and is not warranted to be errorfree. If you find any errors, please report them to us in writing.

#### **Restricted Rights Notice**

If this software or related documentation is delivered to the U.S. Government or anyone licensing it on behalf of the U.S. Government, the following notice is applicable:

#### U.S. GOVERNMENT RIGHTS

Oracle programs, including any operating system, integrated software, any programs installed on the hardware and/or documentation delivered to U.S. Government end users are "commercial computer software" pursuant to the applicable Federal Acquisition Regulation and agency-specific supplemental regulations. As such, use, duplication, disclosure, modification, and adaptation of the programs, including any operating system, integrated software, any programs installed on the hardware and/or documentation shall be subject to license terms and restrictions applicable to the programs. No other rights are granted to the U.S. Government.

#### **Hazardous Applications Notice**

This software is developed for general use in a variety of information management applications. It is not developed or intended for use in any inherently dangerous applications, including applications that may create a risk of personal injury. If you use this software in dangerous applications, then you shall be responsible to take all appropriate fail-safe, backup, redundancy, and other measures to ensure the safe use of this software. Oracle Corporation and its affiliates disclaim any liability for any damages caused by use of this software in dangerous applications.

#### **Third Party Content, Products, and Services Disclaimer**

This software and documentation may provide access to or information on content, products, and services from third parties. Oracle Corporation and its affiliates are not responsible for and expressly disclaim all warranties of any kind with respect to third party content, products, and services. Oracle Corporation and its affiliates will not be responsible for any loss, costs, or damages incurred due to your access to or use of third party content, products, or services.

# **Preface**

## **About This Document**

This document will help you to understand how to install and configure the Oracle Revenue Management and Billing Self Service application. It lists and explains various properties available in the SelfServiceConfig.properties file and describes how to override these properties using the CMSelfServiceConfig.properties file.

## **Intended Audience**

This document is intended for the following audience:

- End-Users
- System Administrators
- Consulting Team
- Implementation Team

## **Organization of the Document**

The information in this document is organized into the following sections:

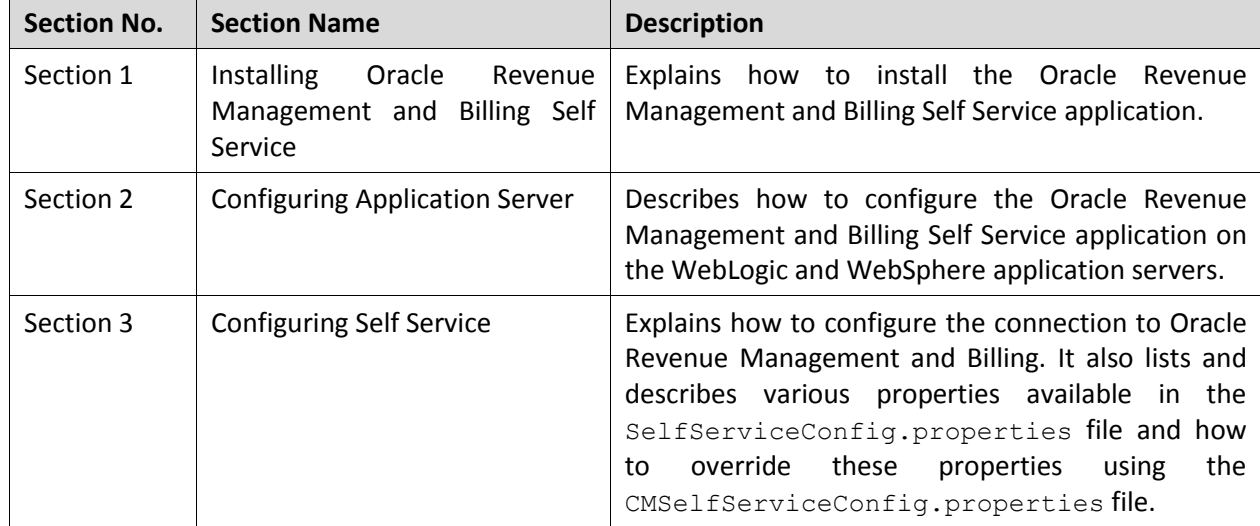

## **Related Documents**

You can refer to the following documents for more information:

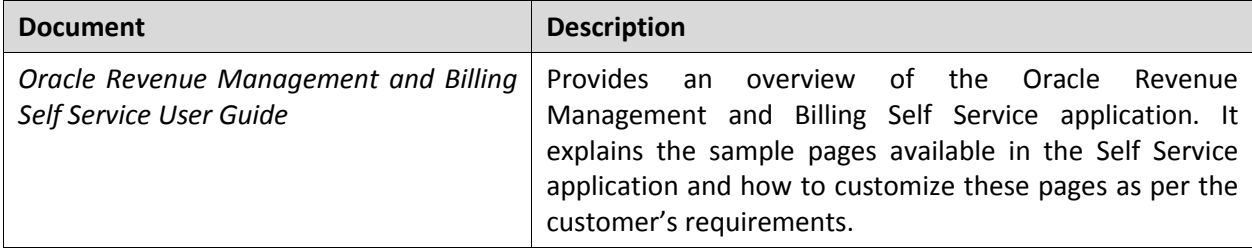

# **Contents**

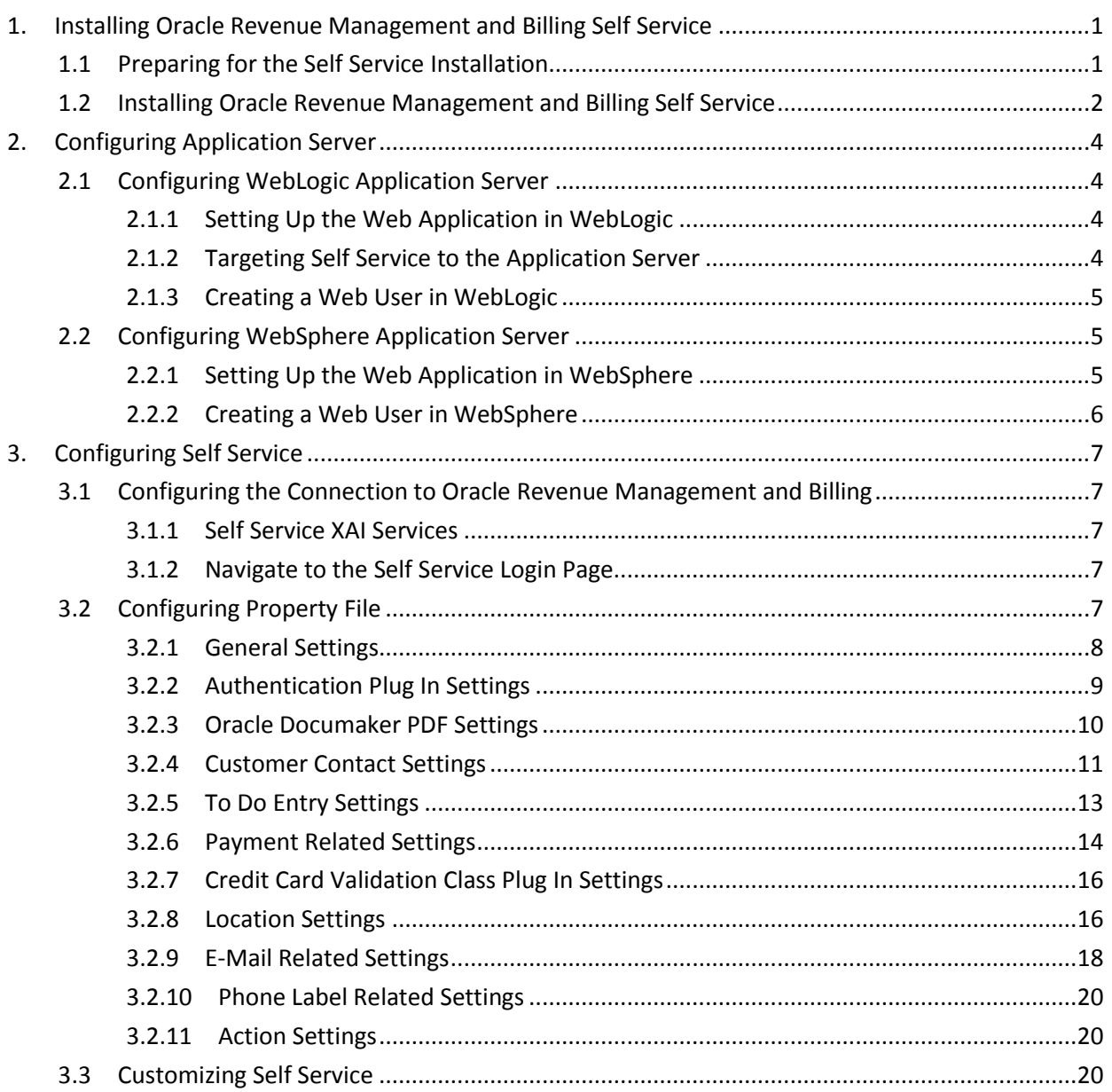

# <span id="page-6-0"></span>**1. Installing Oracle Revenue Management and Billing Self Service**

The Oracle Revenue Management and Billing Self Service application can be installed on any operating system and application server combination listed in the *Oracle Revenue Management and Billing Installation Guide*.

**Note**: Perl and Java must be installed on the target server as per the requirements of the above combination.

This section explains how to install the Oracle Revenue Management and Billing Self Service application. It includes the following topics:

- Preparing for the Self Service Installation
- **Installing Oracle Revenue Management and Billing Self Service**

## <span id="page-6-1"></span>**1.1 Preparing for the Self Service Installation**

The following steps describe how to download and unzip the installation file:

#### **For UNIX Self Service Installation:**

- 1. Download the Oracle Revenue Management and Billing V2.3.0.1.0 Self Service package from the Oracle Revenue Management and Billing V2.3.0.1.0 media pack which is available on Oracle [Software Delivery Cloud.](https://edelivery.oracle.com/) A zip file is downloaded.
- 2. Unzip the downloaded file. A directory named Web-Self-Service-Unix is extracted. It contains the Release-SelfService.tar.Z file.
- 3. Decompress the file using the following command:

tar -xf Release-SelfService.tar.Z

A directory named Release-SelfService is extracted.

#### **For Windows Self Service Installation:**

- 1. Download the Oracle Revenue Management and Billing V2.3.0.1.0 Self Service package from the Oracle Revenue Management and Billing V2.3.0.1.0 media pack which is available on Oracle [Software Delivery Cloud.](https://edelivery.oracle.com/) A zip file is downloaded.
- 2. Unzip the downloaded file. A folder named Web-Self-Service-Windows is extracted. It contains the Release-SelfService.zip file.
- 3. Unzip the Release-SelfService.zip file using the Winzip or Winrar utility.

A folder named Release-SelfService is extracted.

## <span id="page-7-0"></span>**1.2 Installing Oracle Revenue Management and Billing Self Service**

To install the Oracle Revenue Management and Billing Self Service application:

#### **For UNIX Self Service Installation:**

- 1. Change to the Release-SelfService directory.
- 2. Initialize the application environment using the following command:

\$SPLEBASE/bin/splenviron.sh -e \$SPLENVIRON

Where, \$SPLEBASE is the path where the application environment is installed, and \$SPLENVIRON is the name of the application environment for which you want to set the environment variables.

3. Execute the install utility using the following command:

install.sh -d <Self Service Installation Destination Directory>

**Note**: The Self Service Installation Destination Directory must exist prior to installing the Self Service application. This directory cannot be the same directory where you are conducting the installation.

#### **For Windows Self Service Installation:**

- 1. Change to the Release-SelfService directory.
- 2. Initialize the application environment using the following command:

%SPLEBASE%\bin\splenviron.cmd -e %SPLENVIRON%

Where, %SPLEBASE% is the path where the application environment is installed, and %SPLENVIRON% is the name of the application environment for which you want to set the environment variables.

3. Execute the install utility using the following command:

install.cmd -d <Self Service Installation Destination Directory>

**Note**: The Self Service Installation Destination Directory must exist prior to installing the Self Service application. This directory cannot be the same directory where you are conducting the installation.

### **Self Service Installation Menu**

An interactive screen appears. You must populate each item with your environment values. For example:

\*\*\*\*\*\*\*\*\*\*\*\*\*\*\*\*\*\*\*\*\*\*\*\*\*\*\*\*\*\*\*\*\*\*\*\*\*\*\*\*\*\*\*\*\*\*\*\*\*\*\*\*\*\*\*\*

Pick your installation options:

\*\*\*\*\*\*\*\*\*\*\*\*\*\*\*\*\*\*\*\*\*\*\*\*\*\*\*\*\*\*\*\*\*\*\*\*\*\*\*\*\*\*\*\*\*\*\*\*\*\*\*\*\*\*\*\*

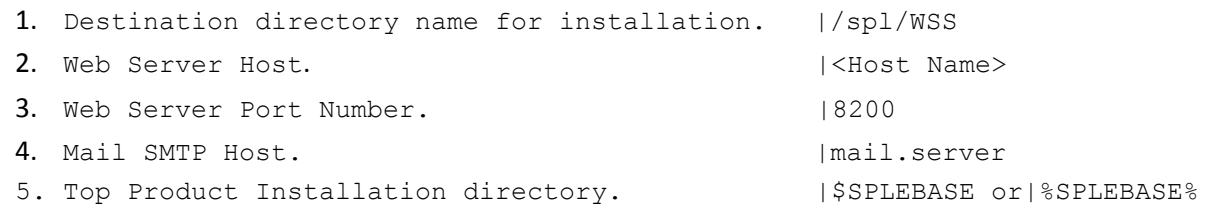

2 Copyright © 2014, Oracle and/or its affiliates. All rights reserved.

6. Web Application Server Type. | WLS

7. When WAS: SPLWeb server instance name is required. | server2

P. Process the installation.

Each item in the above list should be configured for a successful installation.

Choose option to configure or (P) to process the installation:

Option (6) is the Web Application Server where the Oracle Revenue Management and Billing environment is running. You can choose one of the following:

- $\bullet$  WLS WebLogic
- WAS Websphere

Enter Choice (WAS):

Option (7) is required if you have selected "WAS" in option (6).

When you have specified the installation options, press **P** to continue with the installation.

#### **Note:**

You may install the Self Service application on any application server supported by Oracle Revenue Management and Billing.

You must have Java and Perl installed prior to installing the Self Service application.

# <span id="page-9-0"></span>**2. Configuring Application Server**

You can enable Oracle Revenue Management and Billing Self Service on both WebLogic and WebSphere application servers. This section describes how to configure the Self Service application on these application servers.

## <span id="page-9-1"></span>**2.1 Configuring WebLogic Application Server**

To enable the Self Service application on WebLogic application server, you need to:

- 1. Set up the Web Application in WebLogic
- 2. Target Self Service to the Application Server
- 3. Create a Web User in WebLogic

## <span id="page-9-2"></span>**2.1.1 Setting Up the Web Application in WebLogic**

The following are specific instructions for WebLogic. For other application servers with JSP capability, you need to perform similar actions. If you are familiar with a structure of  $WebLogic \ confiq.xml$  file, you may configure the Self Service application by directly editing this file. If you prefer to use WebLogic console, follow the instructions:

- 1. Start the WebLogic Console: http://server\_url:server\_port/console
- 2. Within the console, go to the **Deployments** link. You should see a list of applications that probably does not include SelfService. (If it does, it must be the previous version of SelfService. Delete it by clicking the trash can to the right of **SelfService**.)
- 3. Click **Lock & Edit**, then **Install**. You will then get the **Install Application Assistant** page.
- 4. You can browse the directories using the console interface and select the SelfService.ear that you wish to deploy. Confirm all the defaults.
- 5. Click **Next** to get the **Choose Targeting Style** page. Select **Install this deployment as an application**.
- 6. Click **Next** to get the **Optional Settings** page. Keep the default values.
- 7. Click **Next** and click **Finish**: Review the changes and click **Save**, and then click **Activate Changes**.

Once the changes have been activated you need to start the SelfService module. Go back to the **Summary of Deployments** page. Select the **SelfService** module and start it by clicking **Start**, then selecting **Servicing all requests**.

**Note**: If you apply security patch 10.3.6.0.8 on WebLogic Server 10.3.6, then you must set the **Additional Runtime Classpath** option to  $\leq$ WebLogic-Installation-Directory>/patch\_wls1036/patch\_jars/BUG18040640\_103608.jar while defining advanced environment memory options during installation.

## <span id="page-9-3"></span>**2.1.2 Targeting Self Service to the Application Server**

If this is the first time you are installing Self Service on this version of Oracle Revenue Management and Billing, you'll have to target the application to the particular application server (there is only one defined, it's called 'myserver').

After targeting the Self Service application to the application server, perform the following steps to ensure that the Self Service application is targeted correctly on the application server:

- 1. While still in the WebLogic console, click on the **Targets** tab.
- 2. Make sure the Current Target for SelfService is "myserver".

## <span id="page-10-0"></span>**2.1.3 Creating a Web User in WebLogic**

While creating a Web user in WebLogic, you need to:

- 1. Define a user in WebLogic
- 2. Define a password in WebLogic

### **2.1.3.1 Defining a User in WebLogic**

The Oracle Revenue Management and Billing user is defined in the properties file. For more information on how to override this setting, refer to [Oracle Revenue Management and Billing User ID](#page-13-1) section.

**Note**: You may choose to define a user other than WEB, if required. However, the user ID for accessing Oracle Revenue Management and Billing must match the user ID for WebLogic.

To define a user in Weblogic:

- 1. While still in WebLogic console, click **Security Realms** in the Domain Structure tree on the left. Click **myrealm**, and then select the **Users** and **Groups** tab.
- 2. Click **New** and create user **WEB** and password **selfservice** (all lowercase, without a space).

**Note**: Ensure that you add the new WEB user to the cisusers and CrossDomainConnectors user groups.

In addition, the authorization string to be added to the HTTP authorization connection request must be modified in the properties file. For more information on how to override this setting, refer to [Authorization String](#page-14-1) section.

### **2.1.3.2 Defining a Password in WebLogic**

You may choose to define a user ID and password other than WEB and selfservice, if desired. However, the authorization string to be added to the HTTP authorization connection request must be modified in the properties file. For more information on how to override this setting, refer to [Authorization](#page-14-1) String section.

## <span id="page-10-1"></span>**2.2 Configuring WebSphere Application Server**

To enable the Self Service application on WebSphere application server, you need to:

- 1. Set up the Web Application in WebSphere
- 2. Create a Web User in WebSphere

## <span id="page-10-2"></span>**2.2.1 Setting Up the Web Application in WebSphere**

The following are specific instructions for WebSphere. For other application servers with JSP capability, you need to perform similar actions. If you prefer to use WebSphere console, follow the instructions:

1. Start the WebSphere Console[: https://server\\_url:server\\_port/ibm/console](https://server_url:server_port/ibm/console)

- 2. From the **Integrated Solutions Console**, select **Applications**, and then **Enterprise Applications**.
- 3. Select **Install.**
- 4. Select the location of SelfService.ear file and then click **Next.**
- 5. Leave the defaults as specified, and **Next**.
- 6. Under **Clusters and Servers** select your server, and then select your Module. Click **Apply**.
- 7. Click **Next**.
- 8. On the **Map virtual hosts for Web modules** window, click **Next**.
- 9. Review the Summary, and click **Finish**.
- 10. Under **Installing**...., select **Save** when you see Application SelfService installed successfully.

## <span id="page-11-0"></span>**2.2.2 Creating a Web User in WebSphere**

While creating a Web user in WebSphere, you need to:

- 1. Define a user in WebSphere
- 2. Define a password in WebSphere

#### **2.2.2.1 Defining a User in WebSphere**

To define a user in WebSphere:

- 1. Select **Applications**, **Enterprise Applications**.
- 2. Select **SelfService**.
- 3. Navigate to **Enterprise Applications**, **SelfService**, **Security role to user/group mapping**.
- 4. Select **cisusers** and click **OK**.
- 5. Select **WEB**. Then click **OK**.

### **2.2.2.2 Defining a Password in WebSphere**

You may choose to define a user ID and password other than WEB and selfservice, if desired. However, the authorization string to be added to the HTTP authorization connection request must be modified in the properties file. For more information on how to override this setting, refer to [Authorization String](#page-14-1) section.

# <span id="page-12-0"></span>**3. Configuring Self Service**

This section describes configuration needed to enable a connection to Oracle Revenue Management and Billing. It includes importing the appropriate services for use by XAI, configuration of the properties file and defining settings in Oracle Revenue Management and Billing.

## <span id="page-12-1"></span>**3.1 Configuring the Connection to Oracle Revenue Management and Billing**

This section describes the steps needed to import the appropriate XAI services needed by the Oracle Revenue Management and Billing Self Service application.

## <span id="page-12-2"></span>**3.1.1 Self Service XAI Services**

Self Service XAI services are bundled with the Oracle Revenue Management and Billing application. To enable these XAI services, you must define the following in Oracle Revenue Management and Billing:

 **XAI Adapter** – The following table lists the details that you need to specify while defining XAI adapter named SelfService:

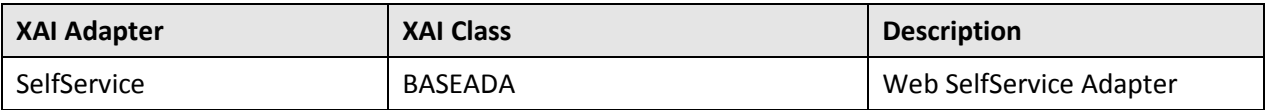

 **XAI Inbound Service** - The following table lists the details that you need to specify while defining XAI inbound service named SSvcCountrySearch:

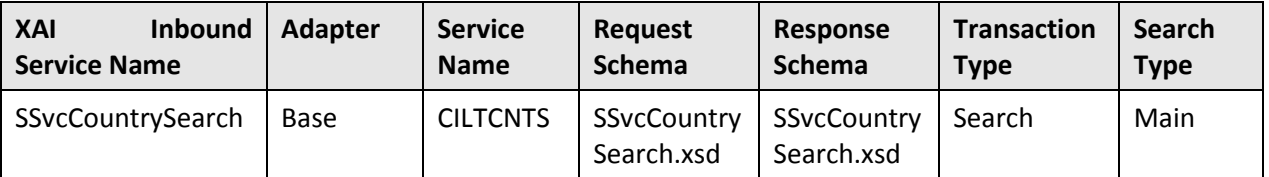

Once you define the XAI Adapter and XAI Inbound Service in Oracle Revenue Management and Billing, you must restart the application server.

## <span id="page-12-3"></span>**3.1.2 Navigate to the Self Service Login Page**

Verify that you are able to login to the Self Service Login page using the following URL:

http://server\_name:port/SelfService/SSvcController/login

## <span id="page-12-4"></span>**3.2 Configuring Property File**

The SelfServiceConfig.properties file of the Self Service application contains several properties that may need to be changed for your particular installation.

At installation time, this file was created based on a template and certain parameterized values were overwritten to correspond to appropriate values for your installation.

There are other settings in the configuration file that you may want to modify according to your business needs. You can view the settings in the SelfServiceConfig.properties file. However, if you want to modify the settings, we recommend you to change the settings in the CMSelfServiceConfig.properties file.

You can access the SelfServiceConfig.properties and CMSelfServiceConfig.properties files from the WEB-INF directory once you decompress the SelfService.war file (which is available in the package).

**Note**: Comments have a pound sign (#) at the beginning of the line.

## <span id="page-13-0"></span>**3.2.1 General Settings**

This section describes general settings needed by the system for the Self Service application.

#### **3.2.1.1 URL of XAI Server**

The URL of the XAI server has been parameterized for customization at the installation time, and therefore this property is not available in the override properties file. In the SelfServiceConfig.properties file, this property is set in the following manner:

com.splwg.selfservice.XAIServerURL=http://localhost:port/XAIApp/xaiserver

#### **3.2.1.2 Override Properties File**

It is used to specify the name of the override properties file. This value is set to CMSelfServiceConfig.properties and should not be changed. In the SelfServiceConfig.properties file, this property is set in the following manner:

com.splwg.selfservice.OverrideProperties=CMSelfServiceConfig.properties

#### <span id="page-13-1"></span>**3.2.1.3 Oracle Revenue Management and Billing User ID**

The configuration file defines a user ID of WEB. This is the user that the Oracle Revenue Management and Billing Self Service application uses to access application services in Oracle Revenue Management and Billing. This user ID must correspond with the user ID you defined in WebLogic.

If you defined a user ID other than WEB in WebLogic, you must customize this setting. Find the setting in the CMSelfServiceConfig.properties file, remove "# PARM" to enable the setting and indicate the desired value.

# User Id in CorDaptix that the Self Service application should assume

# PARM com.splwg.selfservice.CorDaptixUser=WEB

The Oracle Revenue Management and Billing user defined in the file (either WEB or your chosen ID) must be defined in Oracle Revenue Management and Billing. In Oracle Revenue Management and Billing, navigate to **Admin Menu**  $\rightarrow$  U  $\rightarrow$  User.

- Create a new user named WEB (or desired value). Be sure that this new user is added to appropriate user groups so that it has access to all the application services used by the Oracle Revenue Management and Billing Self Service application.
- Make sure to set Account Security for this web user. Since Oracle Revenue Management and Billing Self Service uses the web user ID to connect to Oracle Revenue Management and Billing, you may use this to restrict which accounts can be accessed through Oracle Revenue Management and Billing Self Service.

#### <span id="page-14-1"></span>**3.2.1.4 Authorization String**

The authorization string defines a string to be added to the HTTP authorization connection request. It contains the user ID and password encoded in Base64. The configuration file provides a string with the user WEB and the password selfservice encoded in Base64. This user ID and password must correspond to the settings defined in WebLogic.

If you defined a user ID other than WEB or a password other than selfservice in WebLogic, you must customize this setting. Find the setting in the CMSelfServiceConfig.properties file, remove "# PARM" and provide the appropriate Base64 encoded value.

# Authorization string for the XAI Server. This is the WebLogic user & password in Base64.

- # For user WEB, password selfservice the string is:
- # PARM com.splwg.selfservice.XAICookie=V0VCOnNlbGZzZXJ2aWNl

#### **3.2.1.5 Web Person ID Type**

When registering for the Self Service application, the customer defines a web login ID. This ID is stored as an entry in the person IDs collection with an appropriate Person ID Type. The configuration file defines the Person ID type to use as WEB. You may choose to use this ID type or you may prefer to set up a different ID type.

To use a person ID type other than WEB, you must customize this setting. Find the setting in the CMSelfServiceConfig.properties file, remove "# PARM" to enable the setting and indicate the desired value.

- # Person Identifier Type to be used in CorDaptix for storing the user id
- # PARM com.splwg.selfservice.IdType=WEB

The person ID type defined in the properties file (either WEB or your chosen ID type) must be defined in Oracle Revenue Management and Billing. In Oracle Revenue Management and Billing, navigate to **Admin Menu**  $\rightarrow$  **C**  $\rightarrow$  **Customer Identifier Type**. Add the ID type defined in your configuration file and indicate an appropriate description.

**Note: Format of the Web User ID** - If you would like to impose restrictions on the web user chosen by your customers, you must create an identifier format algorithm. For example, you may want to restrict the web user ID to a minimum number of characters or to require a mixture of alpha and numeric characters.

## <span id="page-14-0"></span>**3.2.2 Authentication Plug In Settings**

By default, authentication is done by looking up the entered user ID and comparing the entered password with the password stored for this user on the Person table in the Oracle Revenue Management and Billing database.

The configuration file defines special authentication as false and indicates a 'dummy' authentication class.

This authentication algorithm may be overridden by specifying an alternative java class that is used as a plug in. To override the value, find the setting in the CMSelfServiceConfig.properties file, and remove "# PARM" to enable the setting.

# Whether a class different than the default is performing the authentication (valid values true, false)

- # PARM com.splwg.selfservice.Authentication=false
- # Dynamic class name for Authentication
- # PARM

```
com.splwg.selfservice.AuthenticationClassName=com.splwg.selfservice.DummyAuth
entication
```
Set the **Authentication** property to true, and set the **AuthenticationClassName** property to an alternative class name. This third-party class needs to implement the IAuthentication.class interface found under SelfService/Web-Inf/classes/com/splwg/selfservice.

### <span id="page-15-0"></span>**3.2.3 Oracle Documaker PDF Settings**

If the Oracle Documaker bill print software is installed on your system, bills may be displayed in PDF format. If this is the case, the **View** hyperlink is displayed beside the last bill on the account information page.

#### **3.2.3.1 Show Bill Image**

The configuration file assumes that you are able to display a bill image using Oracle Documaker. The ShowBill setting is defaulted to true. If you do not want to display a bill image, you must customize this setting. Find the setting in the CMSelfServiceConfig.properties file, remove "# PARM" to enable the setting and indicate false.

# Whether 'View' should be displayed next to the last bill in the Account Information screen (valid values true, false)

# PARM com.splwg.selfservice.ShowBill=true

#### **3.2.3.2 URL for Online Bill**

This setting indicates the server and port number for your Oracle Revenue Management and Billing installation where the bill images may be found. This setting has been parameterized for customization at installation time and is not found in the override properties file.

#### **3.2.3.3 Timeout for Cached Bill PDFs**

The configuration file defines the timeout for cached bill PDFs as 60 (minutes). If you want to override this setting, find the setting in the CMSelfServiceConfig.properties file, remove "# PARM" to enable the setting and indicate the desired value.

# Timeout (in minutes) for cached bill PDFs

# PARM com.splwg.selfservice.PDFCacheTimeout=60

#### **3.2.3.4 Directory for Cached Bill PDFs**

If you choose to define a location for the PDF cache, different from the default temporary directory, find the setting in the CMSelfServiceConfig.properties file, remove "# PARM" to enable the setting and indicate the desired value.

```
# Directory to be used for cached bill PDFs
```
# Use this parameter if you want to specify the location for the PDF cache.

# If it is omitted, the default temporary directory will be used.

# PARM com.splwg.selfservice.PDFCacheLocation=C:\\TEMP

## <span id="page-16-0"></span>**3.2.4 Customer Contact Settings**

Customer Contacts may be created for certain events. (Refer to the table below).

The configuration file defines the class and type as NONE for each event. This means that by default, no customer contact is generated.

The CMSelfServiceConfig.properties file defines possible settings for the customer contact class and type that you may choose to use to generate customer contacts. The following table defines the events that may generate a customer contact, along with the suggested values for the class and type for each event.

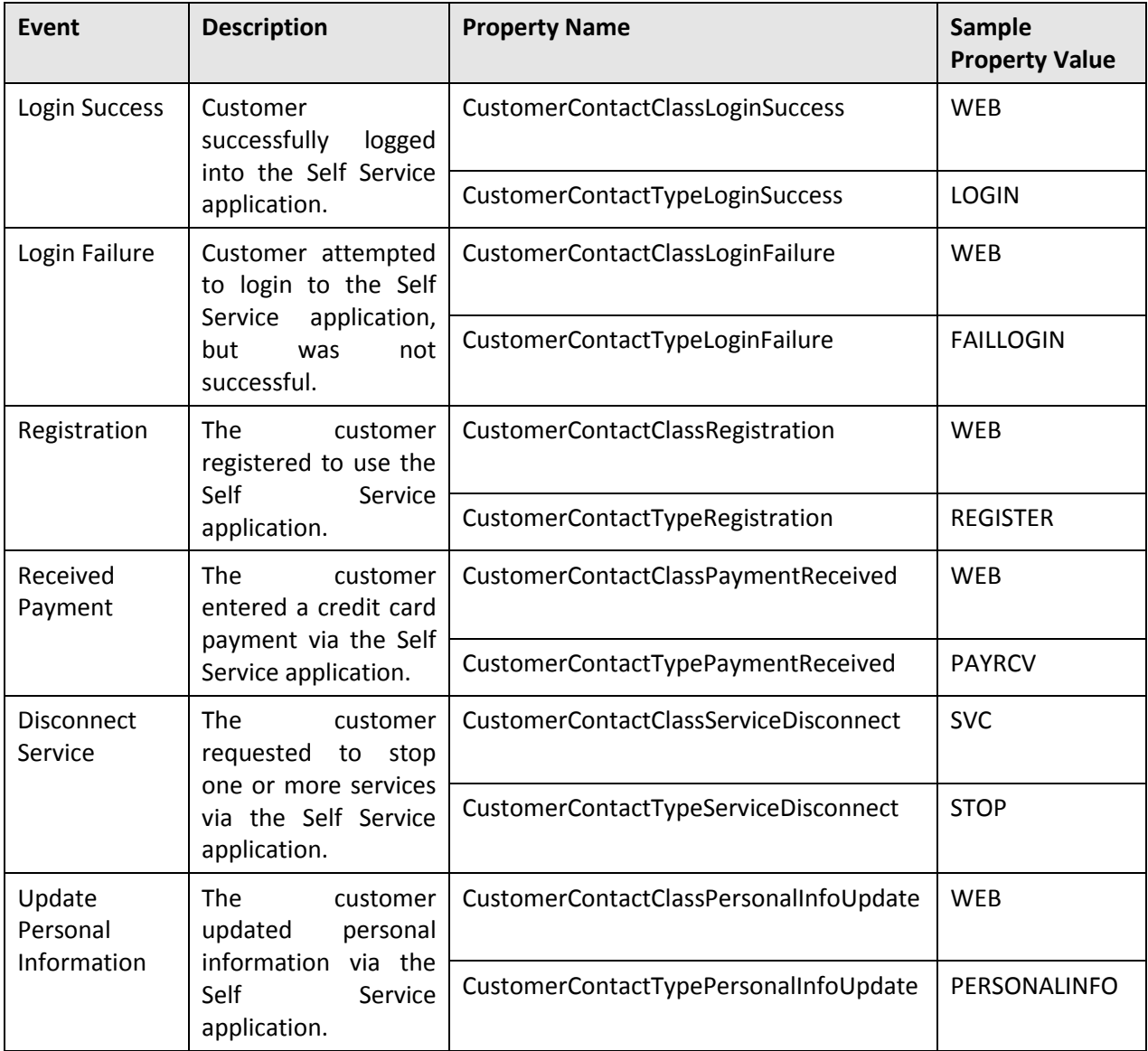

If you choose to have a customer contact generated for an event, find the setting for the Customer Contact Class and Customer Contact Type for each event in the CMSelfServiceConfig.properties

file and remove '#PARM'. If you choose to define a customer contact class/type different than the ones provided, indicate the desired value.

# Customer Contact Class in CorDaptix to be used when creating customer contacts for successful logins

# PARM com.splwg.selfservice.CustomerContactClassLoginSuccess=WEB

# Customer Contact Type for a successful login

# PARM com.splwg.selfservice.CustomerContactTypeLoginSuccess=LOGIN

# Customer Contact Class in CorDaptix to be used when creating customer contacts for failed logins

# PARM com.splwg.selfservice.CustomerContactClassLoginFailure=WEB

# Customer Contact Type for a failed login attempt

# PARM com.splwg.selfservice.CustomerContactTypeLoginFailure=FAILLOGIN

# Customer Contact Class in CorDaptix to be used when creating customer contacts for registrations

# PARM com.splwg.selfservice.CustomerContactClassRegistration=WEB

# Customer Contact Type for a successful registration

# PARM com.splwg.selfservice.CustomerContactTypeRegistration=REGISTER

# Customer Contact Class in CorDaptix to be used when creating customer contacts for the update of the personal info

# PARM com.splwg.selfservice.CustomerContactClassPersonalInfoUpdate=WEB

# Customer Contact Type for an update of personal info

# PARM

com.splwg.selfservice.CustomerContactTypePersonalInfoUpdate=PERSONALINFO

# Customer Contact Class in CorDaptix to be used when creating customer contacts service stops

# PARM com.splwg.selfservice.CustomerContactClassServiceDisconnect=SVC

# Customer Contact Type for disconnecting service

# PARM com.splwg.selfservice.CustomerContactTypeServiceDisconnect=STOP

# Customer Contact Class in CorDaptix to be used when creating customer contacts for received payments

# PARM com.splwg.selfservice.CustomerContactClassPaymentReceived=WEB

# Customer Contact Type for performed payment

# PARM com.splwg.selfservice.CustomerContactTypePaymentReceived=PAYRCV

For each event that you want a customer contact generated for, you must enter a customer contact class and type in Oracle Revenue Management and Billing that corresponds to the value in the properties file.

Navigate to **Admin Menu → C → Customer Contact Class** in Oracle Revenue Management and Billing. Add one or more class values for your customer contacts.

**■** Navigate to **Admin Menu → C → Customer Contact Type**. Add a unique customer contact type for each event above, where you would like a customer contact generated. Indicate the desired customer contact class defined in the previous step.

**Note: Error Creating Contact** - If a customer contact cannot be created (e.g. because of incorrect setup of the customer contact class in Oracle Revenue Management and Billing) an error is written to the WebLogic console and a To Do Entry for the Oracle Revenue Management and Billing Self Service administrator is created.

## <span id="page-18-0"></span>**3.2.5 To Do Entry Settings**

To Do Entries may be created for certain events listed in the table below.

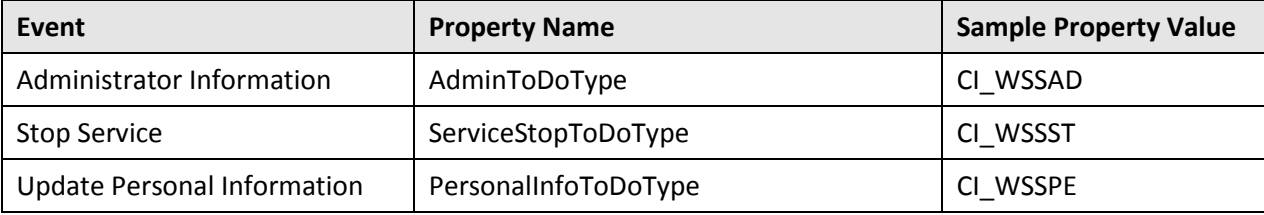

For the Administration event, the To Do type is defined as shown in the table. The Administration To Do type is used to alert the Oracle Revenue Management and Billing Self Service administrator about a malfunction in the Self Service application as a result of one of the following reasons:

- Error in sending an email to the customer, either during the registration process, from the password change page or from the password reminder page. A reason for failure in sending an email may be a broken connection to the SMTP email server or incorrect definitions in the Oracle Revenue Management and Billing Self Service file.
- Error in attempting to create a customer contact.

If you prefer to define a different To Do type for the administration event, find the setting in the CMSelfServiceConfig.properties file, remove "# PARM" to enable the setting and indicate the desired value.

```
# To Do Type for Administrator Information
```
# PARM com.splwg.selfservice.AdminToDoType=CI\_WSSAD

The configuration file defines the remaining To Do types as NONE. This means that by default, no To Do entry is generated for those events. If you choose to have a To Do entry generated for an event, find the setting for the To Do type for each event in the CMSelfServiceConfig.properties file and remove '#PARM'. If you choose to define a To Do type different than the ones provided, indicate the desired value.

```
# To Do Type for Service Stop
```
- # PARM com.splwg.selfservice.ServiceStopToDoType=CI\_WSSST
- # To Do Type for Update Personal Information
- # PARM com.splwg.selfservice.PersonalInfoToDoType=CI WSSPE

The following table identifies the required settings for the To Do entries. If you have decided to use a different To Do Type code, you must define the drill keys and sort keys as shown.

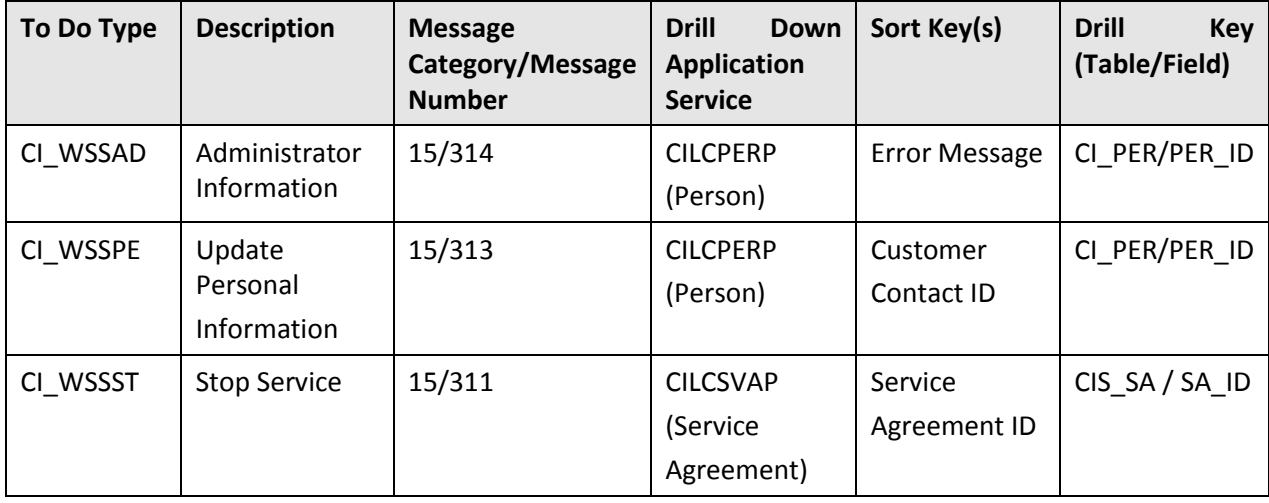

#### **Note:**

The sort key and drill key for the administration To Do type are not really used. Values are required for the To Do type definition. The To Do entries are related to technical problems, so a transaction to drill down to is not available.

**Error Creating To Do** - If a To Do entry cannot be created successfully, an error message is written to the application server console.

## <span id="page-19-0"></span>**3.2.6 Payment Related Settings**

This section describes the settings needed to successfully store a credit card payment in Oracle Revenue Management and Billing via the web.

### **3.2.6.1 Currency**

The configuration file defines the currency to use for credit card payments as USD. If this is not the correct currency for your installation, you must customize this setting. Find the setting in the CMSelfServiceConfig.properties file, remove "# PARM" to enable the setting and indicate the desired value.

# Currency code to use for payments

# PARM com.splwg.selfservice.CurrencyCode=USD

You must also ensure that the currency code defined (either USD or your override value) has been defined in Oracle Revenue Management and Billing using **Admin Menu C Currency**.

### **3.2.6.2 Auto Pay Source Codes**

Credit card payments submitted via the web are handled as an automatic payment and must be interfaced to the appropriate external system for card number verification.

In Oracle Revenue Management and Billing, automatic payments must reference a tender type that indicates that the payment is used for auto pay and must reference an appropriate auto pay source code.

**Note**: The tender type and auto pay source codes described here would be used for any situation where a customer has provided a credit card for payment and the information must be sent to the appropriate credit card company. For example, perhaps a customer calls to provide credit card information for payment. As a result, you may already have appropriate values defined in Oracle Revenue Management and Billing.

Navigate to **Admin Menu → T → Tender Type** in Oracle Revenue Management and Billing. If you do not already have a tender type set up for credit card payments that require authorization, create one. The following table provides an example such an entry.

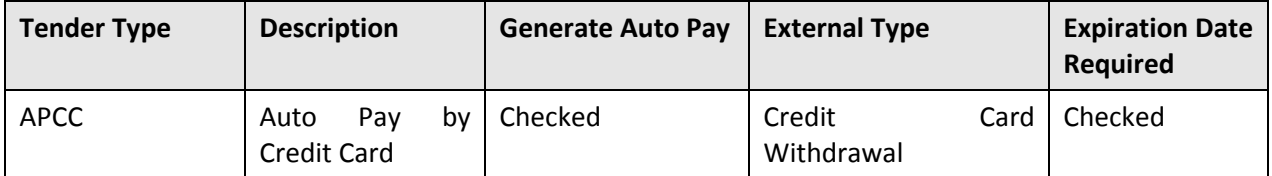

One or more auto pay source codes are required. The auto pay source code allows you to reference a validation algorithm to validate the credit card number entered. The recommendation is to create a different auto pay source code for each type of credit card (for example, Visa, Master Card, etc) in order to reference the appropriate validation algorithm.

The configuration file defines a separate auto pay source code for the four major types of credit cards: Visa, Master Card, Discover and American Express. For your installation, you may choose to define different values for the auto pay source codes than the ones provided.

- If you choose to use the settings as defined in the configuration file, you must define the corresponding auto pay source codes in Oracle Revenue Management and Billing.
- If you choose to override the values in the configuration file, you must find each setting in the CMSelfServiceConfig.properties file, remove "# PARM" to enable the setting and indicate the desired value.
	- # Auto Pay Source Code for Visa
	- # PARM com.splwg.selfservice.AutoPay.Visa=VISA
	- # Auto Pay Source Code for MasterCard
	- # PARM com.splwg.selfservice.AutoPay.MasterCard=MASTERCARD
	- # Auto Pay Source Code for Discover
	- # PARM com.splwg.selfservice.AutoPay.Discover=DISCOVER
	- # Auto Pay Source Code for AmericanExpress
	- # PARM com.splwg.selfservice.AutoPay.AmericanExpress=AMEX

Navigate to **Admin Menu → A → Auto Pay Source Type** in Oracle Revenue Management and Billing. If you do not already have source codes created for the various credit card types, create them. The following table provides examples.

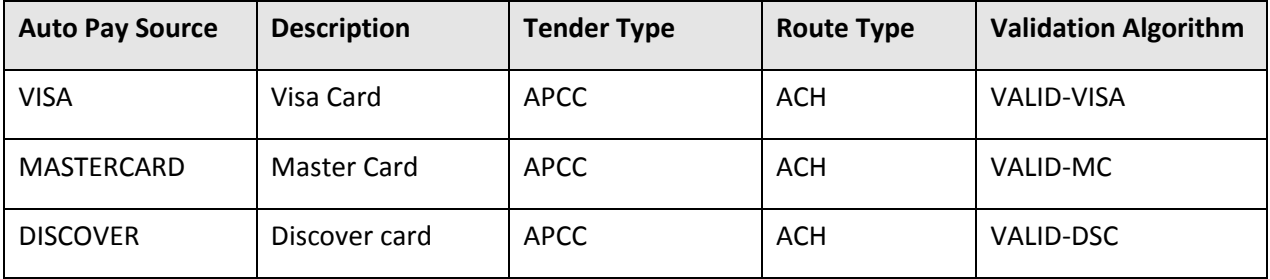

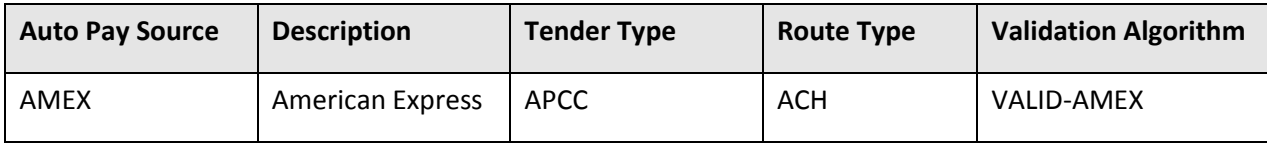

Notice that the auto pay source codes all reference the same tender type created above. Also note that the source codes reference the same auto pay route type. Refer to payment documentation for more information about the auto pay route type.

## <span id="page-21-0"></span>**3.2.7 Credit Card Validation Class Plug In Settings**

By default, the credit card number entered by the customer is not fully validated. It basically checks that the number entered is a valid credit card number for the chosen credit card type. It does not try to contact a credit card company.

To implement a more thorough validation algorithm, indicate and alternative third party Java class. To override these settings, find the setting in the CMSelfServiceConfig.properties file, remove "#PARM" to enable the setting.

- # Whether a class is validating the credit card (valid values true, false)
- # PARM com.splwg.selfservice.CreditCardValidation=true
- # Dynamic class name for CreditCardValidation
- # PARM

com.splwg.selfservice.CreditCardValidationClassName=com.splwg.selfservice.Dum myCreditCardValidation

Modify the CreditCardValidationClassName property to specify the third-party class name. This third party class needs to implement the ICreditCardValidation.class interface found under SelfService/Web-Inf/classes/com/splwg/selfservice.

**Note: Oracle Revenue Management and Billing Validation** - The auto pay source code may reference a validation algorithm to handle credit card validation. This validation is only done when the payment information is sent to Oracle Revenue Management and Billing. Use the credit card validation plug-in spot in the configuration properties to capture an error in the credit card as soon as the user enters a value.

## <span id="page-21-1"></span>**3.2.8 Location Settings**

The location settings define format settings for display and entry of dates, numbers and phone numbers.

### **3.2.8.1 Phone Types**

The Self Service account and person information pages attempt to display a home and business phone number. Actually, the phone numbers displayed correspond to two phone number types defined in Oracle Revenue Management and Billing for your person phone numbers.

The configuration file defines the phone type for the Home phone number as HOME and defines the phone type for the business phone number as BUSN. If these settings do not correspond with the phone types that you have defined in Oracle Revenue Management and Billing for the person record, you must customize the settings. Find the setting in the CMSelfServiceConfig.properties file, remove "# PARM" to enable the setting and indicate the desired value.

- # CorDaptix phone type used for home phone numbers
- # PARM com.splwg.selfservice.PhoneTypeHome=HOME
- # CorDaptix phone type used for business phone numbers
- # PARM com.splwg.selfservice.PhoneTypeBusiness=BUSN

You probably already have the appropriate phone types defined in Oracle Revenue Management and Billing. If not, navigate to **Admin Menu**  $\rightarrow$  **P** $\rightarrow$  **Phone Type**. Add the two phone types defined in your configuration file and indicate an appropriate description.

**Note: Phone Format** - In Oracle Revenue Management and Billing, each phone type references an algorithm to define valid formats for the phone type. One of the valid phone formats defined in the algorithm for the phone types used by the Oracle Revenue Management and Billing Self Service application must be used for the phone format setting.

#### **3.2.8.2 Phone Format**

The configuration file defines the phone format used for display and entry of a phone number as (999) 999-9999. If this is not appropriate for your installation, you must customize this setting. Find the setting in the CMSelfServiceConfig.properties file, remove "# PARM" to enable the setting and indicate the desired value.

- # Phone format used on Update Personal Information screen
- # PARM com.splwg.selfservice.PhoneFormat=(999) 999-9999

**Note: Valid Format** - This phone format must be a valid format used by the phone format algorithm referenced in Oracle Revenue Management and Billing on your home and business phone types.

#### **3.2.8.3 Date Formats**

The display format of dates and date/times is specified using the CorDaptixDateFormat and CorDaptixDateTimeFormat property, respectively. These formats should correspond to the date and time formats defined in the Display Profile for the Oracle Revenue Management and Billing User ID.

To override the formats set in the configuration properties file, find the setting in the CMSelfServiceConfig.properties file, remove "# PARM" to enable the setting and indicate the desired value.

- # Date format used to display dates received from XAI
- # PARM com.splwg.selfservice.CorDaptixDateFormat=MM-dd-yyyy
- # Date-Time format used to display date/times received from XAI
- # PARM com.splwg.selfservice.CorDaptixDateTimeFormat=MM-dd-yyyy HH:mm:ss

The format used by XAI is determined using the XAIDateFormat and XAIDateTimeFormat property. These formats should correspond to the default date format and default date/time format defined for your Oracle Revenue Management and Billing XAI Adapter.

Refer to the **Setting Up Your Registry** section in the *XAI Documentation* for more information about defining XAI adapters.

**Note:** It is also possible for each individual Oracle Revenue Management and Billing schema to define date and date/time formats. If that is the case, the schema formats should correspond to the formats defined here.

To override the formats set in the configuration properties file, find the setting in the CMSelfServiceConfig.properties file, remove "# PARM" to enable the setting and indicate the desired value.

# Date format used by XAI (set in XAI Formats control table) for dates sent to XAI

# PARM com.splwg.selfservice.XAIDateFormat=yyyy-MM-dd

# Date-Time format used by XAI (set in XAI Formats control table) for Date/Time sent to XAI

# PARM com.splwg.selfservice.XAIDateTimeFormat=yyyy-MM-dd HH:mm:ss

#### **3.2.8.4 Amount Formats**

The display format for amounts is specified using the property named CorDaptixNumberFormat.

To override the format set in the configuration properties file, find the setting in the CMSelfServiceConfig.properties file, remove "# PARM" to enable the setting and indicate the desired value.

# Number format to be used to display amounts received from XAI (should be identical to the display profile used)

# PARM com.splwg.selfservice.CorDaptixNumberFormat=###,##0.00

**Note: Display Profile Setting -** The decimal symbol and group symbol defined here should match the settings defined for the display profile defined for the Oracle Revenue Management and Billing User ID.

The XAI format is specified using the property named XAINumberFormat.

To override the format set in the configuration properties file, find the setting in the CMSelfServiceConfig.properties file, remove "# PARM" to enable the setting and indicate the desired value.

# Number format to be used for Amounts sent to XAI

# PARM com.splwg.selfservice.XAINumberFormat=#####0.00

### <span id="page-23-0"></span>**3.2.9 E-Mail Related Settings**

Several functions in the Oracle Revenue Management and Billing Self Service application (registration, password change and reminder) send an email with the user ID and password to the customer.

#### **3.2.9.1 Send Email**

The configuration file assumes that you want to send emails for the above listed events. If your installation does not want to send email confirmations, you must customize this setting. Find the setting in the CMSelfServiceConfig.properties file, remove "# PARM" to enable the setting and indicate a value of false.

```
# Whether an email will be sent (should be set to false when no SMTP server 
can be reached); valid values: true, false
```

```
# PARM com.splwg.selfservice.SendEmail=true
```
### **3.2.9.2 Email File Location**

Indicates the location of the text file containing the text mailed to the customer, when the customer chooses the transactions Password Change and Password Reminder ('Forgot Password'). This setting has been parameterized for customization at installation time and is not found in the override properties file.

A sample file called EmailFile.txt, is located in the SelfService directory. The contents of the email may contain the following substitution variables that are replaced at execution time with the User ID or Password. This is done by embedding the following values in the email text file:

- @user@ represents the user ID
- @password@ represents the password

### **3.2.9.3 Email Subject**

This setting defines the subject of the email for password changes and reminders. The configuration file defines this value as Your User and Password. If your installation would prefer a different email subject, find the setting in the CMSelfServiceConfig.properties file, remove "#PARM" to enable the setting and indicate the desired value.

```
# Subject of Mail
```
# PARM com.splwg.selfservice.EmailSubject=Your User and Password

### **3.2.9.4 Registration Email File Location**

Indicates the location of the text file containing the text mailed to the customer, when the customer successfully registers as a new user. This setting has been parameterized for customization at installation time and is not found in the override properties file.

### **3.2.9.5 Registration Email Subject**

This setting defines the subject of the email for successful registrations. The configuration file defines the subject as Your registered User and Password. If your installation would prefer a different email subject, you must customize this setting, find the setting in the CMSelfServiceConfig.properties file, remove "# PARM" to enable the setting and indicate the desired value.

```
# Subject of Registration Mail
# PARM com.splwg.selfservice.RegistrationEmailSubject=Your registered User 
and Password
```
### **3.2.9.6 SMTP Host**

This setting defines your SMTP host name. It has been parameterized for customization at installation time and is not found in the override properties file.

### **3.2.9.7 From Address**

This setting defines the sender address appearing on emails to your customers from the Oracle Revenue Management and Billing Self Service application. This setting must be defined in the override properties file.

```
# From Address:
```

```
# PARM com.splwg.selfservice.FromAddress=administrator@company.com
```
Copyright © 2014, Oracle and/or its affiliates. All rights reserved.19

**Note: Error Sending Email** - If an email is not sent successfully, a message is written to the application server console and an administration To Do entry is created.

### <span id="page-25-0"></span>**3.2.10 Phone Label Related Settings**

To change the home phone, business phone or e-mail address labels in the Self Service application, you need to edit the following properties in the CMSelfServiceConfig.properties file and remove the prefix "# PARM" to enable the settings.

- # Customer Info Zone Home Phone Label
- # PARM com.splwg.selfservice.CustomerInformationHomePhone=Home Phone
- # Customer Info Zone Business Phone Label
- # PARM com.splwg.selfservice.CustomerInformationBusinessPhone=Business Phone
- # Customer Info Zone Email Address Label
- # PARM com.splwg.selfservice.CustomerInformationEmailAddress=Email Address

## <span id="page-25-1"></span>**3.2.11 Action Settings**

This section is needed if your implementers decide to add new pages to the Self Service application. The parameters provided below are samples to show the expected syntax.

# The following section allows the dynamic definition of additional actions. The property name must start with # "com.splwg.selfservice.Action" and after that it contains the action name. The property value is the class name.

```
# Following two examples:
```
# PARM

```
com.splwg.selfservice.Action.financialhistory=com.splwg.selfservice.AccountFi
nancialHistoryAction
```
# PARM

```
com.splwg.selfservice.Action.billinghistory=com.splwg.selfservice.BillingHist
oryAction
```
The property name must start with com.splwg.selfservice.Action, followed by the action name. The property value is the class name. For more information, refer to the **Creating an Action Class** section in the *Oracle Revenue Management and Billing Self Service User Guide*.

## <span id="page-25-2"></span>**3.3 Customizing Self Service**

While customizing the Self Service application, ensure that every file that you create is prefixed with CM (for example, CMSelfServiceConfig.properties).

All files prefixed with CM will be preserved during future upgrades of the Self Service application. This will save your time and effort during future upgrades.

For more information on how to customize the Self Service application, refer to the **Customizing Self Service** section in *Oracle Revenue Management and Billing Self Service User Guide*.